## **Débranchement du câble USB**

**6**

Après avoir terminé la transmission de fichier, vous devez débrancher le câble de la manière suivante :

Veuillez quitter Music Studio et Multimedia Studio.

*1* Cliquez deux fois sur la flèche verte de la barre des tâches dans l'angle inférieur droit de l'écran.

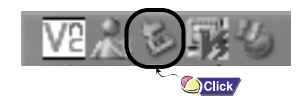

*2* Lorsque le message [ Stop a Hardware device ] apparaît, appuyez sur [OK] puis débranchez le câble USB.

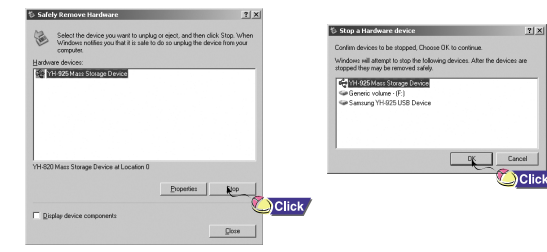

# **Emplacement des commandes Guide de démarrage rapide du YH-925**

**7 1**

## **Dépannage**

**8**

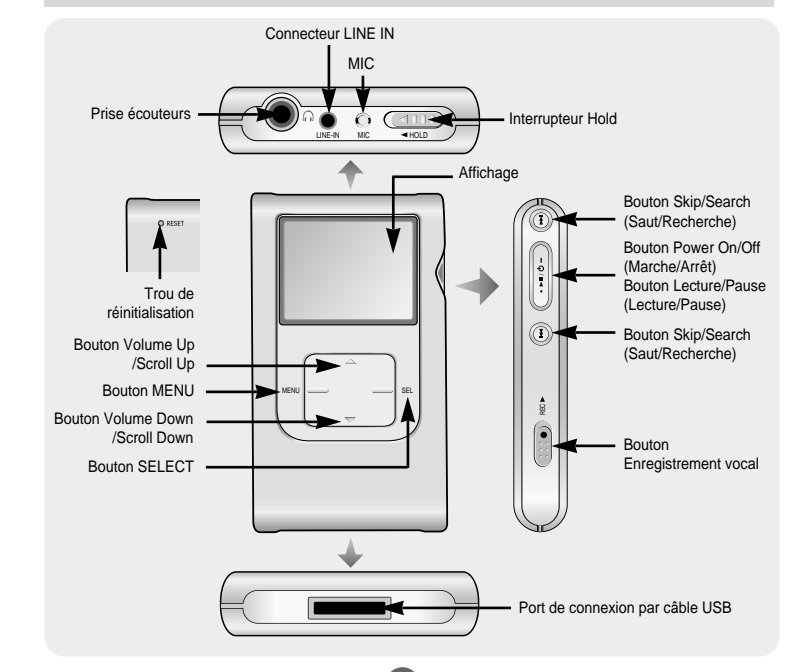

- 
- 
- 

- 
- 
- 

### **Si l'un des messages ci-dessous apparaît :**

**"**The device firmware needs repairs. Please connect to PC and repair firmware with recovery utility. Device will be turned off. "ou" The device database needs repairs. Please connect to PC and rebuild database with recovery utility. Device will be turned off.**" Le message "Loading" apparaît et l'appareil ne fonctionne plus lorsque vous le mettez sous tension.**

- Vérifiez le niveau de charge de la batterie.
- Vérifiez que le pilote est correctement installé sur votre PC. Réinstallez le logiciel à l'aide du CD d'installation.
- Vérifiez la connexion USB entre le lecteur et votre PC.
- Vérifiez si l'icône "Débrancher/éjecter" ou "Retirer le périphérique en toute sécurité" se trouve dans la barre des tâches située en bas de votre écran.

**La recherche de fichiers ne fonctionne pas correctement dans la Bibliothèque du Menu.**

● Consultez la section "Utilisation des utilitaires de restauration".

### **Le lecteur ne fonctionne pas. Rien n'apparaît sur l'écran.**

- Réinitialisez le lecteur.
- Connectez le chargeur.
- Assurez-vous que le commutateur Hold est en position Off.

### **Il n'y a aucun son même si j'appuie sur la touche Lecture en mode Musique.**

- Vérifiez que le lecteur contient bien des fichiers MP3 ou WMA.
- Les formats de fichiers non pris en charge (fichiers MPEG1 COUCHE 1 par exemple) ne peuvent être lus.
- Les fichiers qui n'ont pas été téléchargés à l'aide de Music Studio ne peuvent être lus.

● Dans la fenêtre Playlist, utilisez les boutons SCROLL UP/SCROLL DOWN pour atteindre une piste et cliquez sur le bouton ►II pour lire la piste sélectionnée

### **Je ne parviens pas à télécharger des fichiers.**

✻ Assurez-vous que le lecteur est entièrement chargé et que les écouteurs sont branchés.

Appuyez sur les touches VOLUME UP ou DOWN pour régler le volume.

## **Mise sous/hors tension de l'appareil**

Mise sous tension : Maintenez la touche ►II enfoncée pour mettre le lecteur sous tension. Mise hors tension : Maintenez la touche ►II enfoncée pour mettre l'appareil hors tension.

## **Réglage du volume**

## **Fonction Verrou**

# **Lire de la musique / Fonction Verrou**

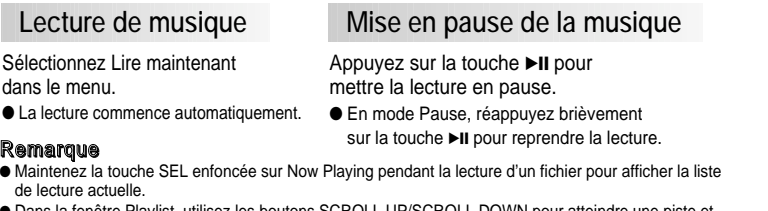

Utilisez la fonction Verrou (Hold) pour verrouiller tous les boutons et les rendre inactifs. La fonction Verrou (Hold) est utile pour empêcher votre lecteur d'être accidentellement éteint ou allumé ou pour garantir une lecture ininterrompue.

Activez la touche **de l'appareil.** ● Lorsque vous activez le commutateur HOLD, un " | apparaît à l'écran.

## **Télécharger des fichiers musicaux vers votre lecteur**

# **Consignes de sécurité**

**2**

✽ Veuillez noter que nous déclinons toute responsabilité pour les dommages liés à la perte de données enregistrées ou sauvegardées suite à une panne, une réparation ou à toute autre cause.

# **Précautions à prendre lors du chargement**

# **Configuration système nécessaire.**

Votre lecteur est livré avec un chargeur.

- **Windows XP**
- **Windows Media Player 10**
- Internet Explorer 6.0 ou
- **version supérieure**
- Pentium 200 MHz ou plus.
- 50 Mo d'espace disque disponible
- Lecteur de CD-ROM.
- (double vitesse au minimum)
- Prise en charge du port USB (2.0).
- DirectX 8.0 ou version supérieure.

**Branchez le chargeur dans une prise murale.**

✻ Lorsque la batterie est entièrement rechargée, le message " **Full!** " apparaît à l'écran. ✻ La première charge de la batterie demandera environ 4 heures.Le temps de charge de la batterie en temps normal est d'environ 3 heures et 30 minutes.

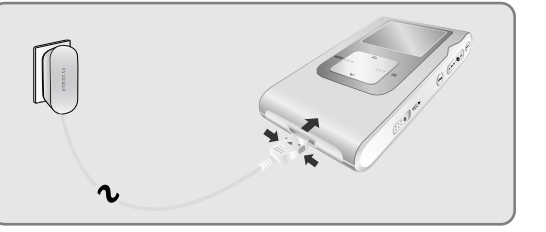

- *1* Utilisez l'adaptateur USB pour connecter le câble USB au port USB de votre ordinateur.
- *2* Connectez le câble USB au port de connexion du câble USB du lecteur, puis branchez le chargeur sur la prise murale.
- Si vous débranchez le câble USB de votre PC lors de l'exécution d'une instruction ou si vous effectuez une initialisation pendant l'installation du pilote USB, votre PC risque de ne pas fonctionner correctement.
- **3** Si le pilote USB est installé, un message apparaît indiquant la recherche d'un nouveau périphérique. Il est possible que l'écran d'affichage ne puisse être visualisé au cours de l'installation. Sélectionnez le gestionnaire de périphériques pour vérifier que l'installation s'est terminée avec succès.
- 4 Lors de l'installation du pilote USB, "Samsung YH-925 USB Device" apparaît dans les  $[S$ ystem Properties $] \rightarrow$  [Device Manager].

**3**

Avant de connecter le lecteur à votre PC, assurez-vous d'avoir la configuration système nécessaire.

# **Connexion du lecteur à un PC au moyen d'un câble USB**

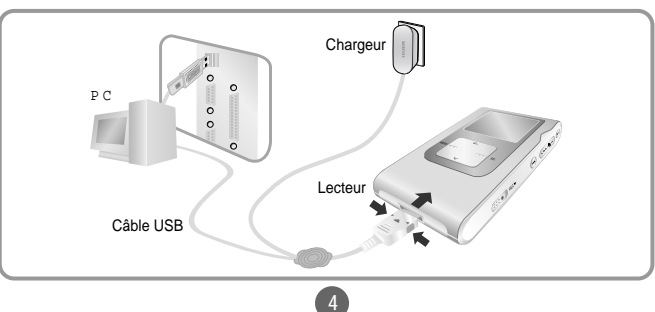

## **Utilisation de Music Studio**

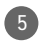

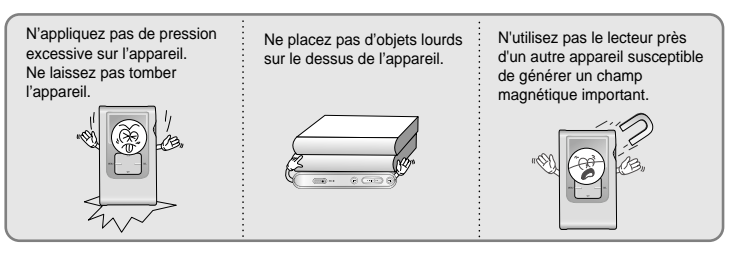

**Suivez les consignes de sécurité relatives à la circulation**

- N'utilisez pas les écouteurs en conduisant une voiture ou en circulant à vélo. C'est non seulement dangereux mais également interdit par la loi.
- Afin d'éviter tout accident, ne mettez pas le volume des écouteurs trop fort pendant que vous marchez.

### **Protégez vos oreilles**

● Ne montez pas le volume trop haut. Les médecins émettent des mises en garde contre l'exposition prolongée à des volumes excessifs.

● Cessez d'utiliser l'appareil ou baissez le volume si vous ressentez des bourdonnements d'oreilles.

### **Écouteurs**

*1* Connectez le lecteur à votre PC.

*2* Appuyez sur le bouton [Add] situé dans la partie supérieure de la fenêtre Liste de lecture pour déplacer le fichier désiré dans la fenêtre Liste de lecture.

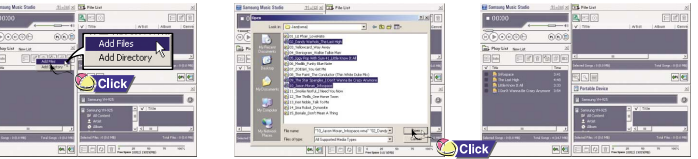

*3* Sélectionnez le fichier que vous voulez placer dans le lecteur, puis faites-le glisser vers [Samsung YH-925] ou appuyez sur le bouton [Transmit to your portable device]. ● Les fichiers sélectionnés sont téléchargés vers le lecteur.

#### Remarque

- Vous pouvez transférer les fichiers de la fenêtre de liste de fichiers vers le lecteur de la même manière que ci-dessus.
- Si vous sélectionnez [yes] dans la fenêtre [Get ID3 Tag] lors du téléchargement du fichier, les informations relatives à la chanson (Balise ID3) du fichier concerné eront modifiées par les informations précises
- Consultez l'[Help] pour des informations plus détaillées sur l'utilisation de Music Studio
- Music Studio est le programme qui vous permet de télécharger des fichiers musicaux vers le lecteur et de lire des fichiers musicaux sur votre PC.
- Les fichiers téléchargés en dehors de Music Studio ne pourront pas être lus.

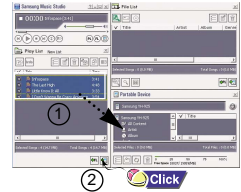